# Die neuen Weichen

Diese Anleitung bezieht sich auf die U7-Version 2.0 Nur für TRS-2004

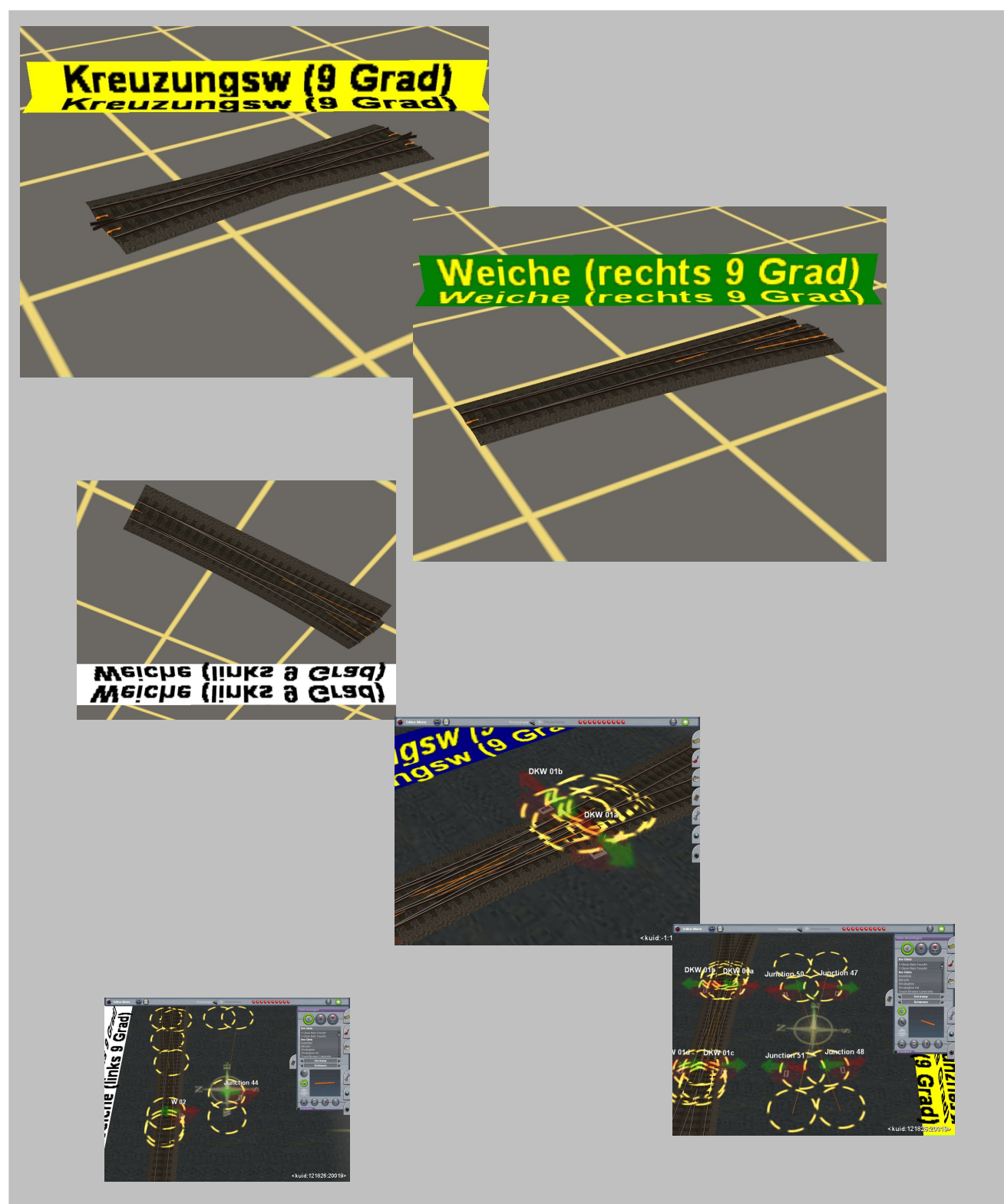

© by H.-J. Nätebusch - 10.2005

### So werden die animierten Weichen der U7 V2.0 benutzt

Übersicht des Handbuches für den bau der Weichen.

- 01. Wo finde ich die Weichen
- 02. Was für Weichen sind vorhanden
- 03. Die Weichen in der Übersicht
- 04. Der Bau der Weichen beginnt
- 05. Was muss ich beachten
- 06. Die Weiche muss einen Namen haben
- 07. Der Weichenhebel muss einen Namen haben
- 08. Die Kreuzungsweiche
- 09. Was muss ich beachten bei der Namensgebung für die Weiche
- 10. Die doppelte Kreuzungsweiche

Folgendes muss nach einbau der animierten Weichen beachtet werden:

Die Anlage muss nach einbau der Weichen gespeichert werden, dann erneut geladen werden, um zu prüfen, ob die Weichen funktionieren. das nach jeder Änderung an den Weichen. Wenn gespeichert wurde, muss "ESC" einmal gedrückt werden, dann die Anlage erneut laden. Dann kann erst probiert werden, ob die Weichen funktionieren.

Diese Anleitung zeigt die Besonderheiten, wie die Weichen des U7-Paketes verwendet werden sollten.

Die Rechte des U7-Paketes liegen bei mcq. Die Rechte dieser Anleitung liegen beim Autor hjnk

Nicht geeignet für PTP / TRS2006

© by mcq © by H.-J. Nätebusch, Autor dieser Anleitung

© by H.-J. Nätebusch, Oktober 2005

## 01. Wo finde ich die Weichen?

Die Weichen befinden sich in folgendem Verzeichnis:

Im Objekte-Menü unter "Germany - Weichen".

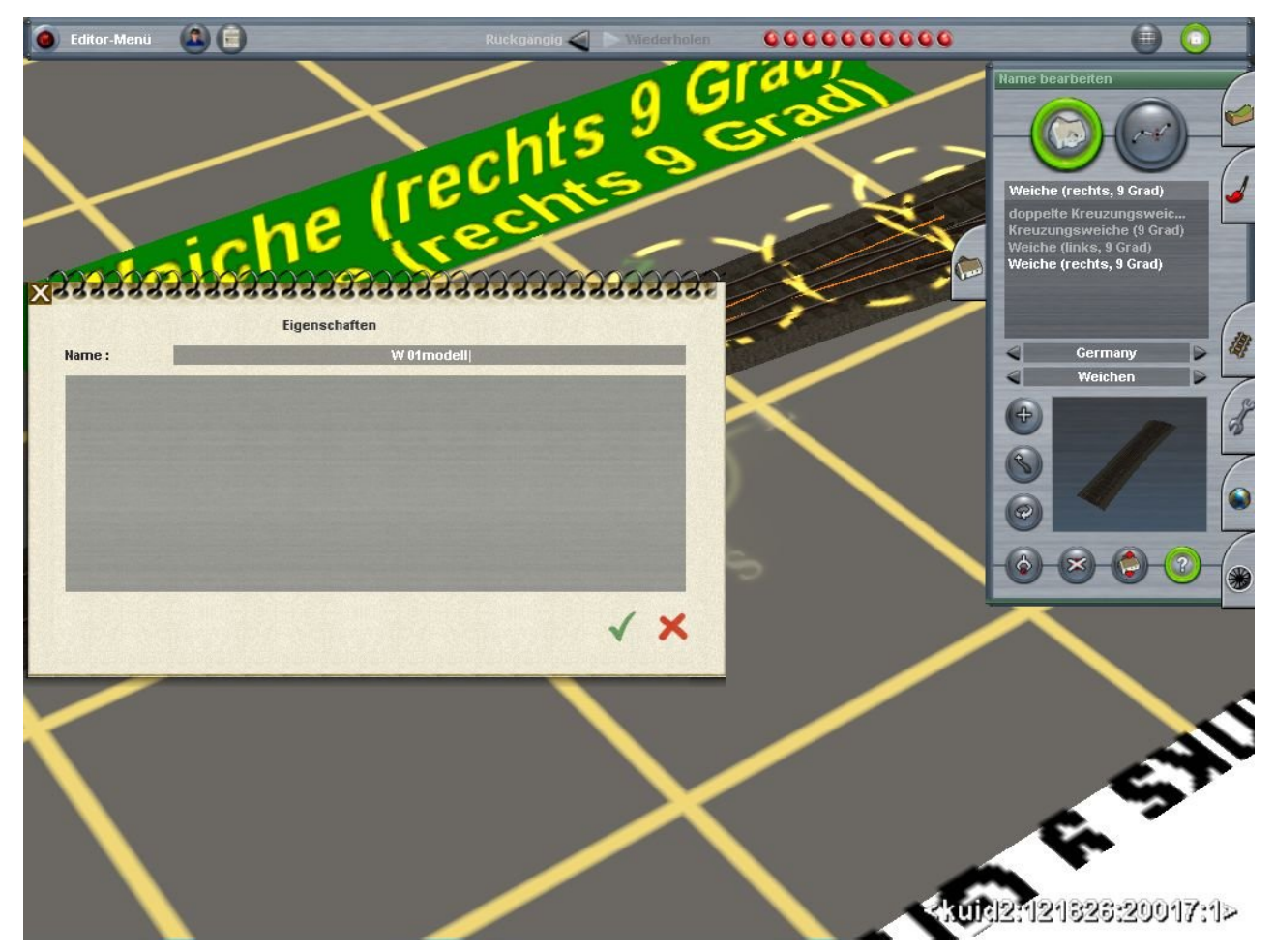

Wie man gut erkennen kann, werden hier bereits die besonderheiten schon aufgezeigt, dazu später mehr.

## 02. Was für Weichen sind vorhanden?

Folgende Weichen gibt es z. Z.: Alle Weichen sind animiert.

Weiche links 9 Grad Weiche rechts 9 Grad Kreuzungsweiche 9 Grad Doppelte-Kreuzungsweiche 9 Grad

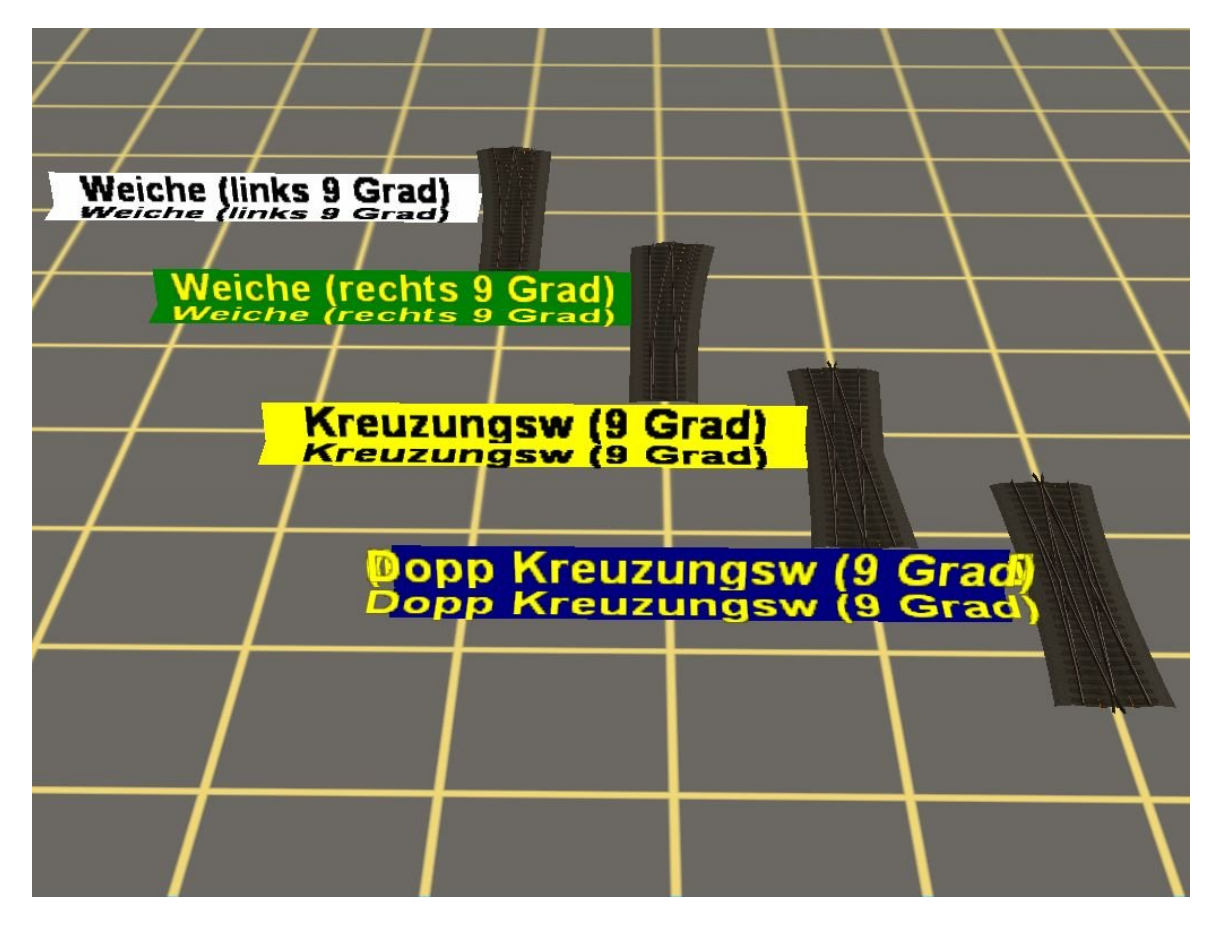

Hier die vier verschiedenen Weichentypen.

# 03. Die Weichen in der Übersicht

### Die animierte Rechtsweiche

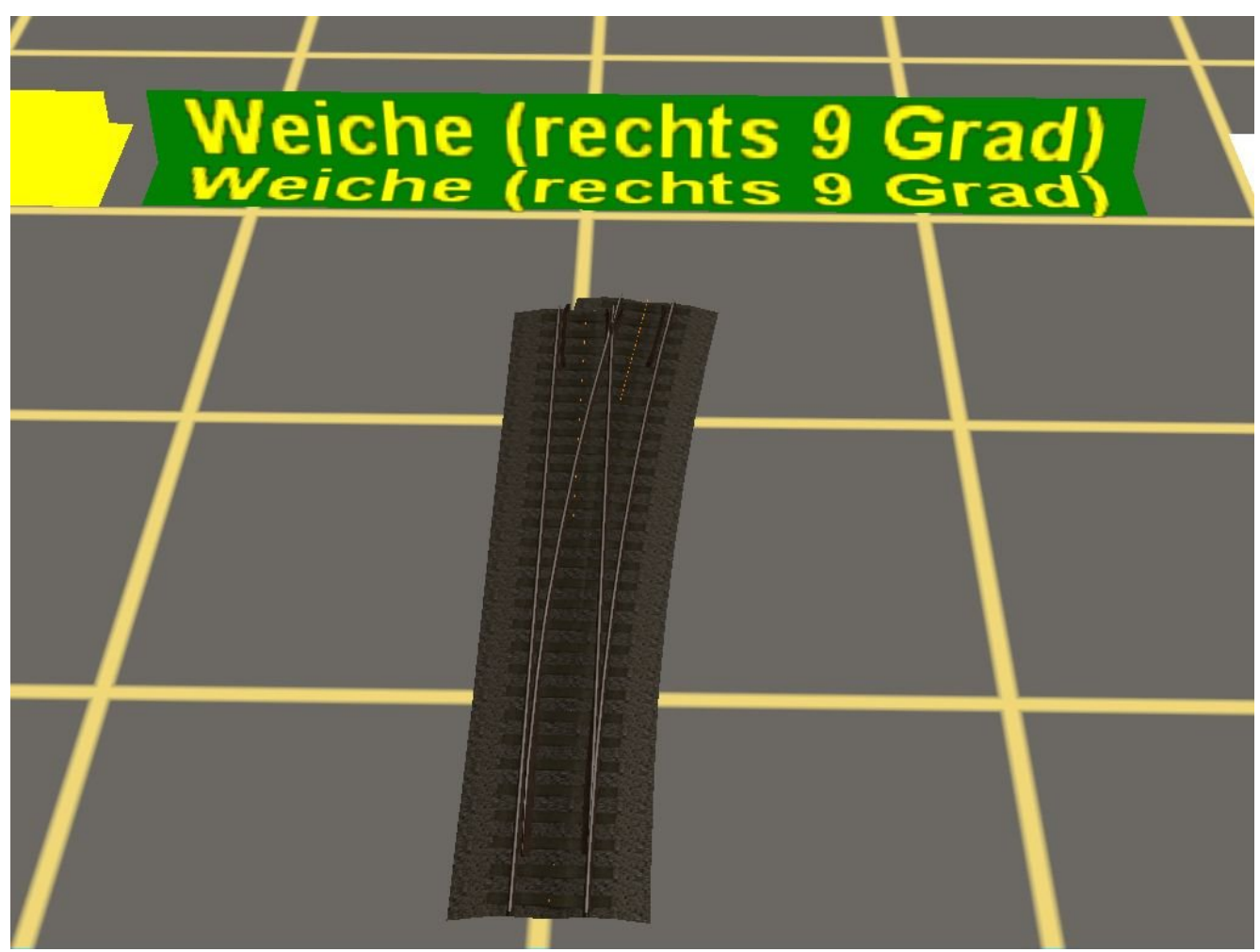

Der bau einer richtig funktionierenden Weiche wird weiter unten im Deteil erklährt.

## Die animierte Linksweiche

Die animierte Linksweiche

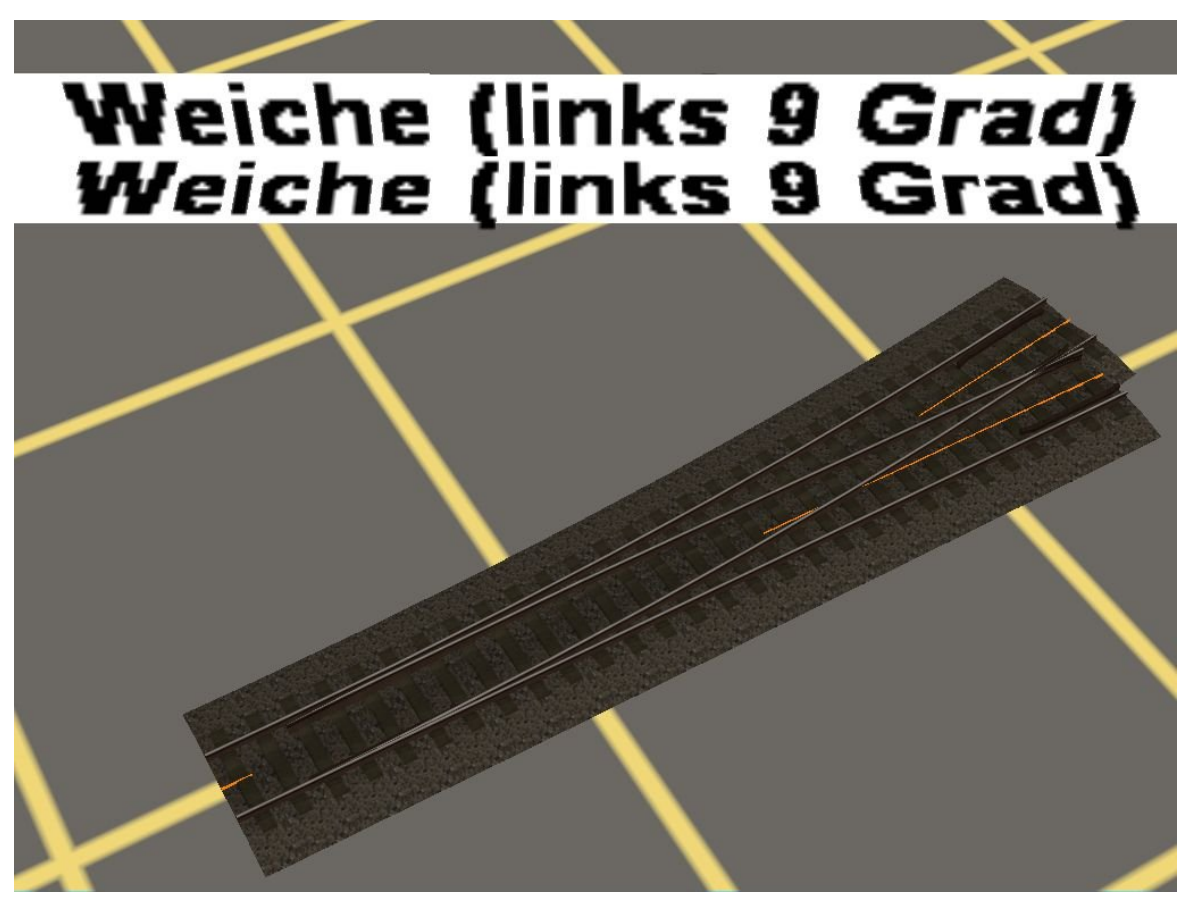

Bei diesem Bild kann man die Orange-Farbene Invisible Schiene sehr gut erkennen, dazu später mehr.

## Die animierte Kreuzungsweiche (EKW)

Die animierte Kreuzungsweiche (EKW)

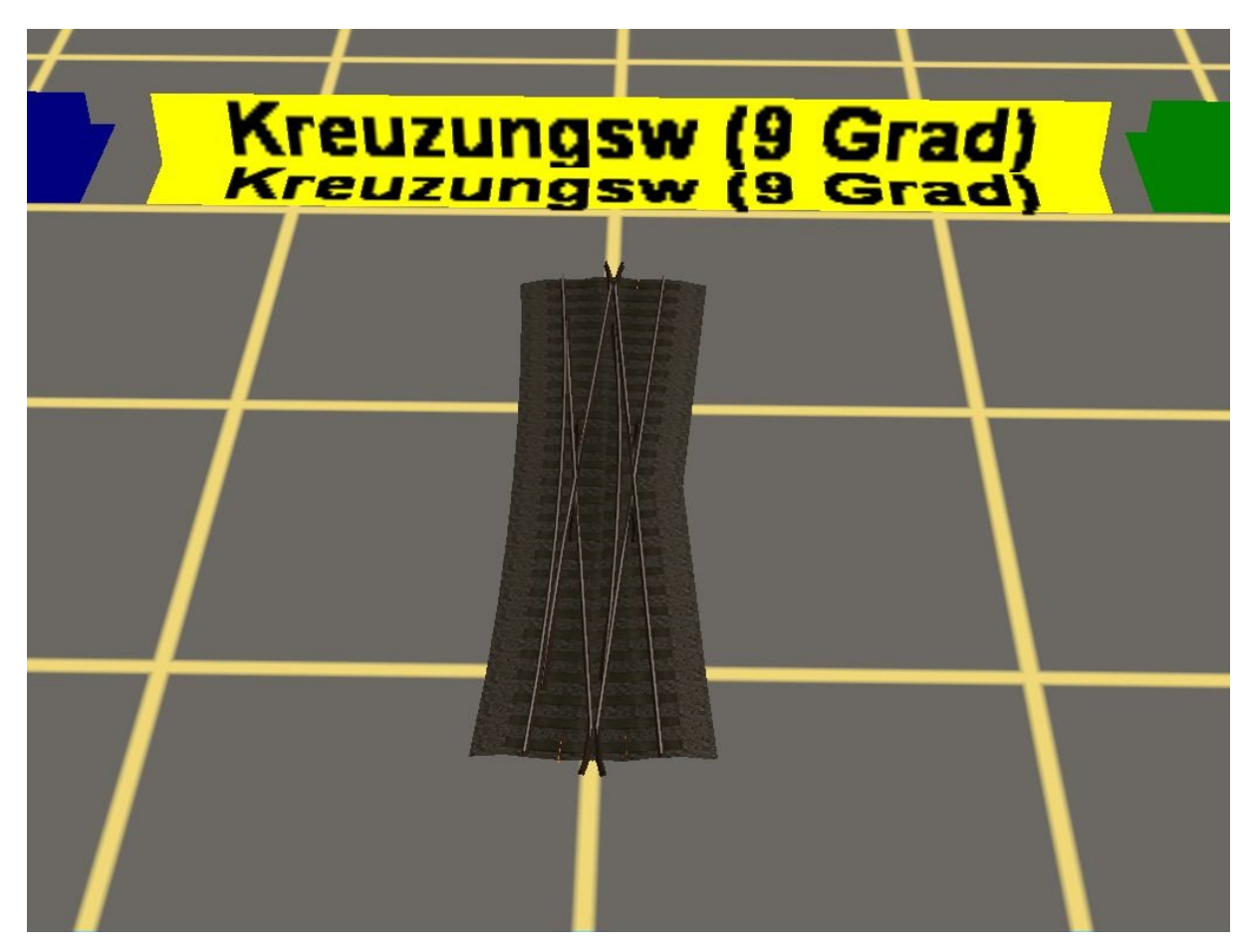

Das ist die einfache Kreuzungsweiche.

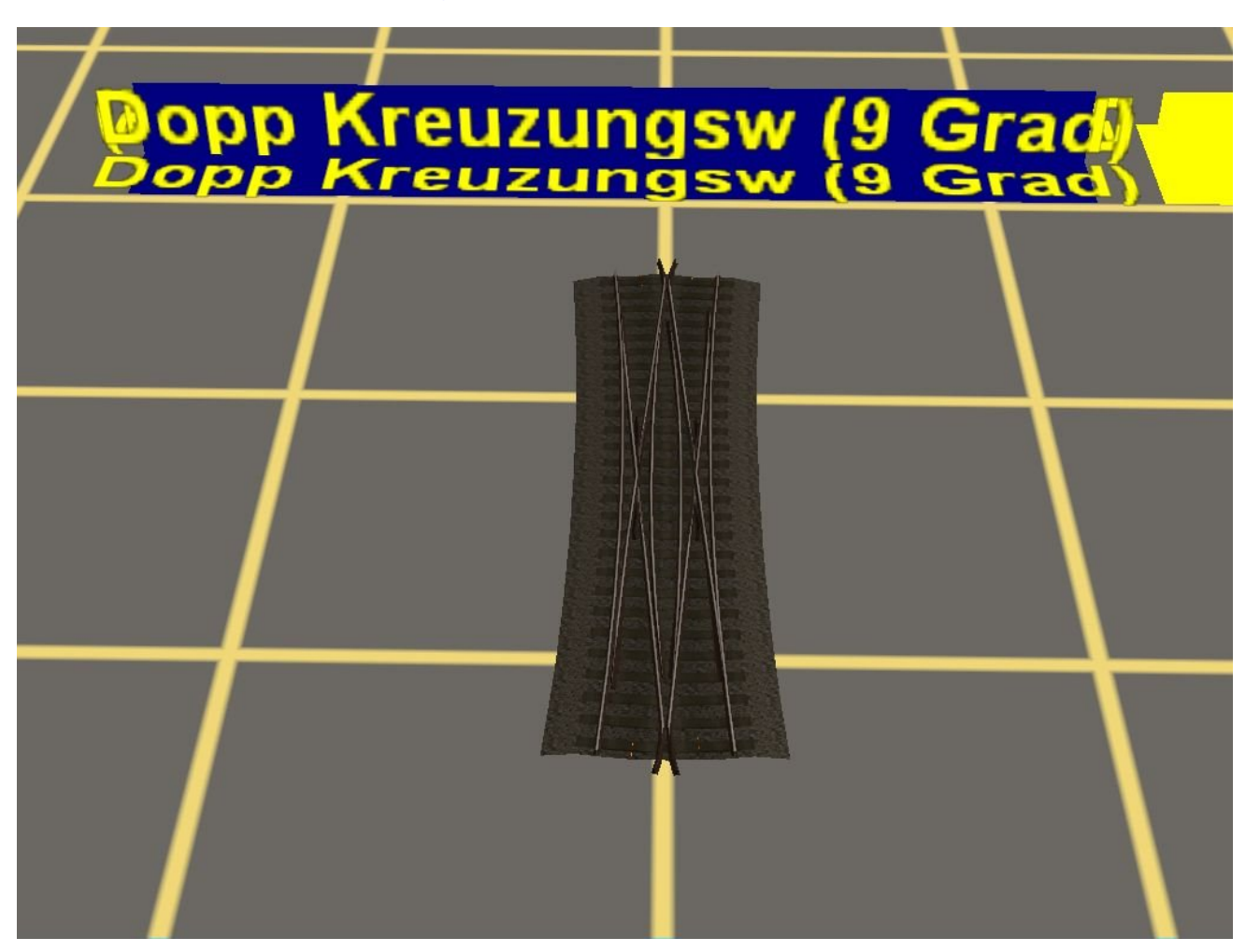

Die animierte doppelte Kreuzungsweiche

die animierte doppelte Kreuzungsweiche. Wie sie zusammen gebaut wird, erfolgt weiter unten.

## 04. Der Bau der Weichen beginnt

Jetzt fangen wir an, die erste funktionierende Weiche zu bauen.

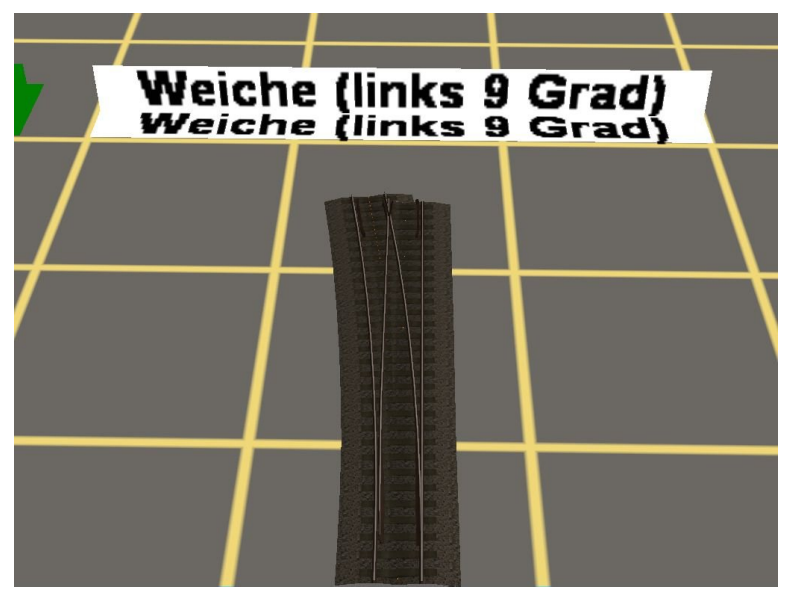

Mit dieser Weiche fangen wir an.

Beginnen wir nun mit dem Weichenbau.

Erst einmal wählen wir die Weiche aus unserem Weichenmenü aus.

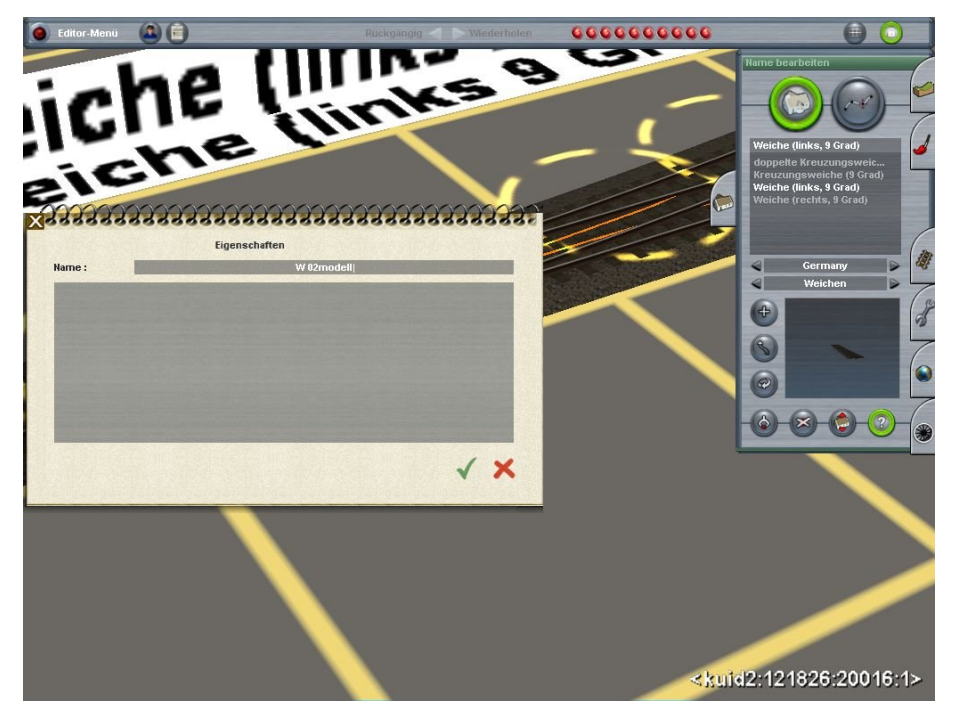

Wir haben nun ausgewählt und die Weiche einigermassen posizioniert.

### 05. Was muss ich beachten?

Wir haben ja die Weiche bereits ausgewählt, und plaziert. Bei der Namensgebung ist folgendes zu beachten.

Der Name muss nach einem Weichenkürzel folgendermassen aussehen:

W 02 Weichenkürzel modell Objektname (Weiche)

Ich habe das auch mit anderen Namen versucht, das ergebnis war, die Weiche hat nicht funktioniert.

### 06. Die Weiche muss einen Namen haben

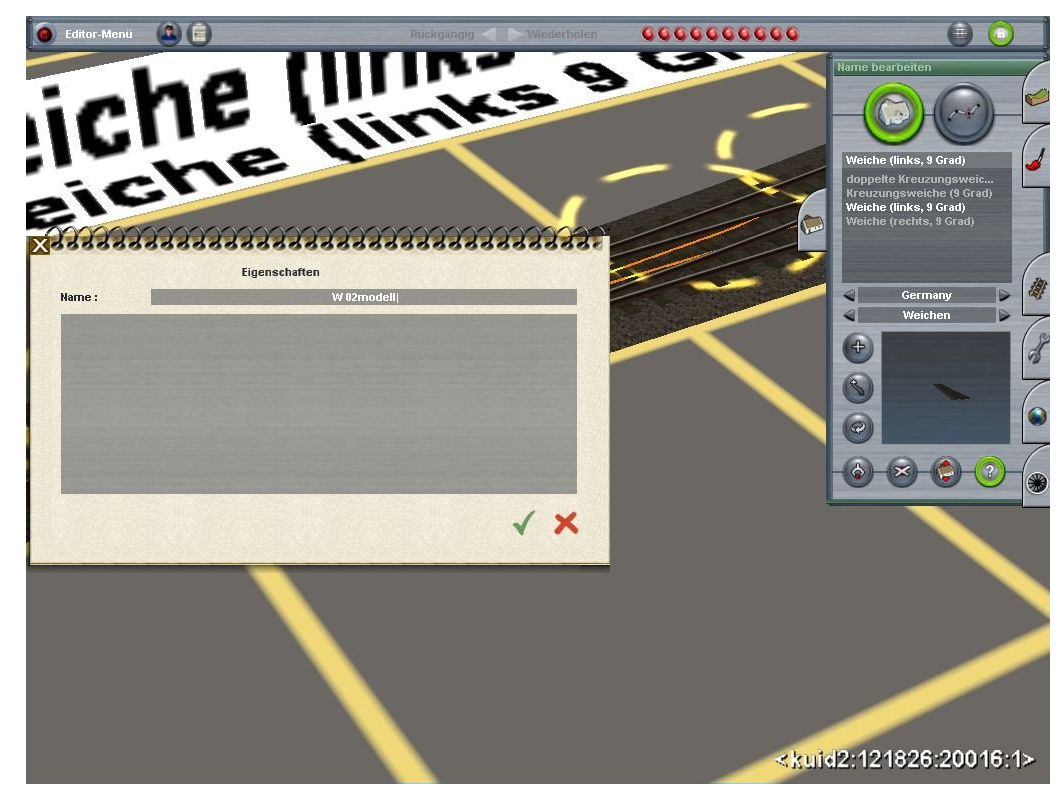

Unser Weichenobjekt hat nun folgenden Namen erhalten: W 02modell W 02 nur Beispielname, jedoch "modell" muss sein. Das Weichenobjekt muss immer mit dem Objektnamen modell enden!

## 07. Der Weichenhebel

Der Weichenhebel bekommt einen Namen

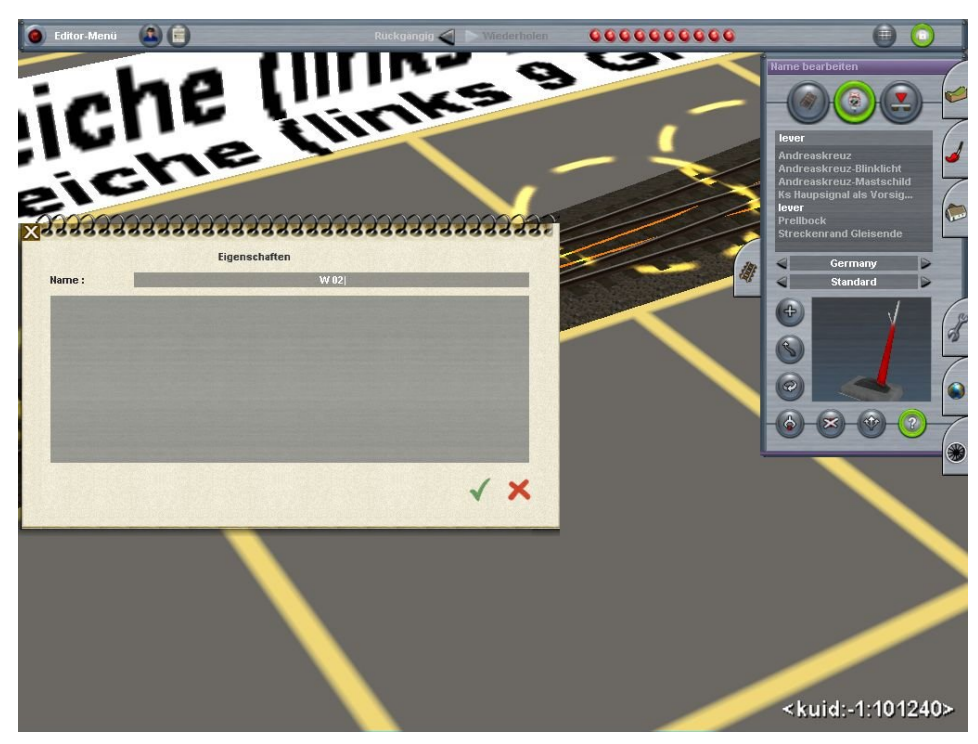

Der Weichenhebel erhält auch einen Namen, der folgendes Format haben muss:

W 02 oder RSP 02

Um auf unser Beispiel zurück zu kommen, haben wir bis jetzt:

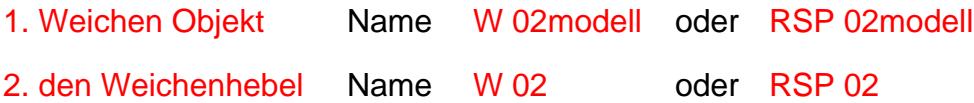

Weiter unten wird der Bau mit dem

Orange-Farbenen inv Gleis

beschrieben. Dieses inv Gleis wird immer auf dem Weichenobjekt verlegt.

## Der Bau beginnt

Jetzt fangen wir an

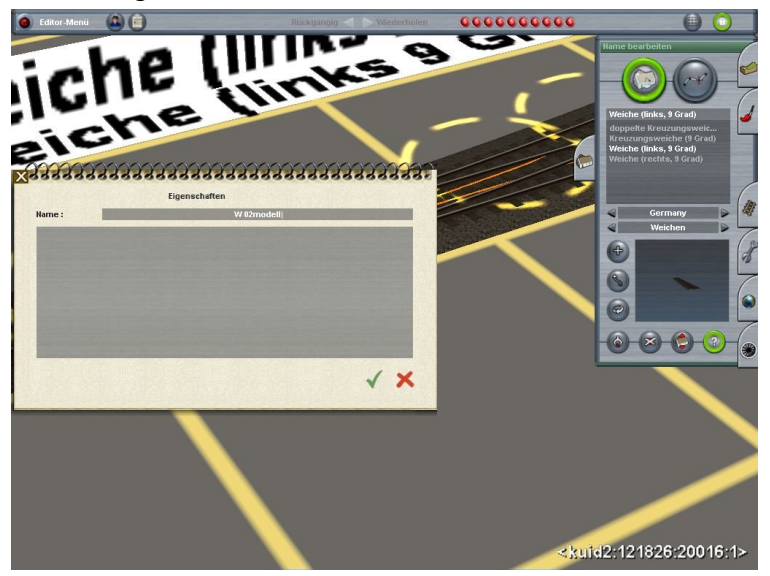

Jetzt wählen wir aus dem Gleismenü, (4. Objektreiter von oben)

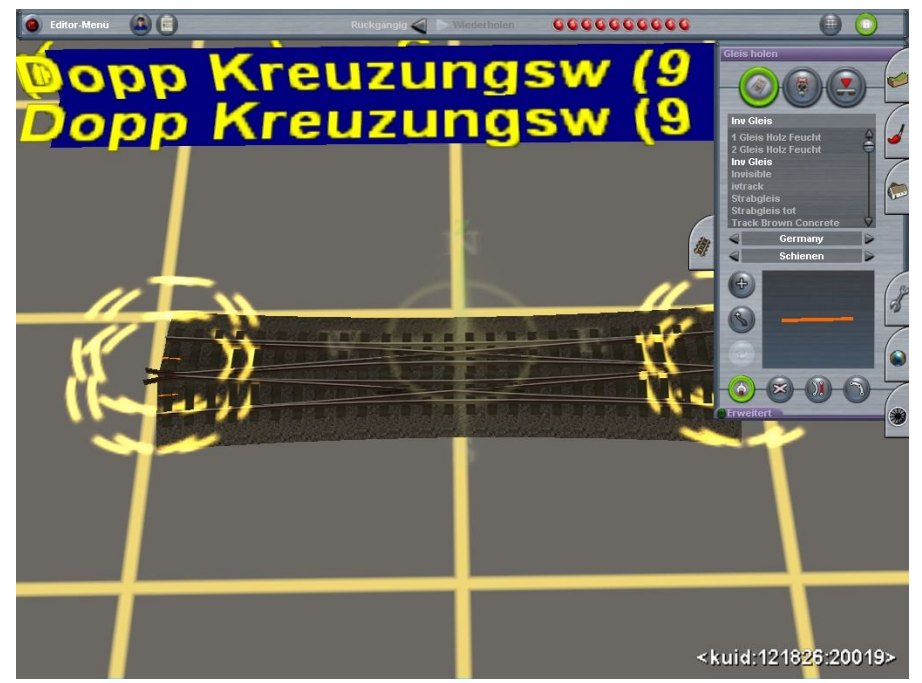

Das Invisible Gleis mit folgenden Namen aus: inv Gleis

Mit dem inv Gleis fangen wir jetzt an.

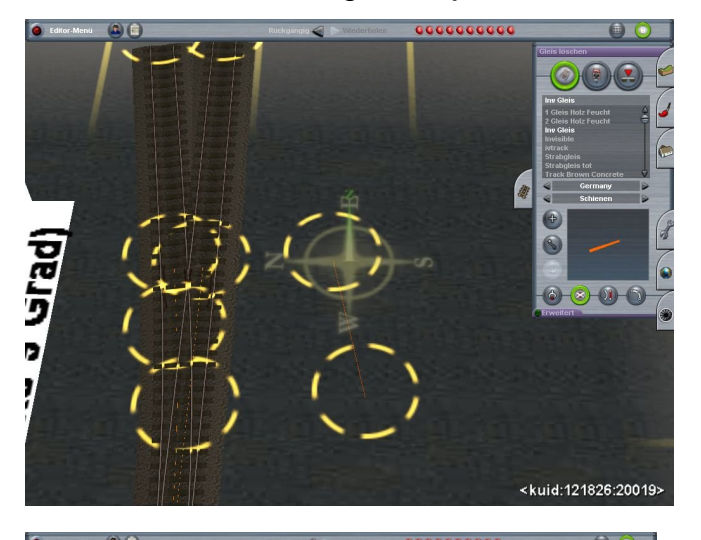

つきりっこ  $\circledast$  $0000$ <kuid:121826:20019>

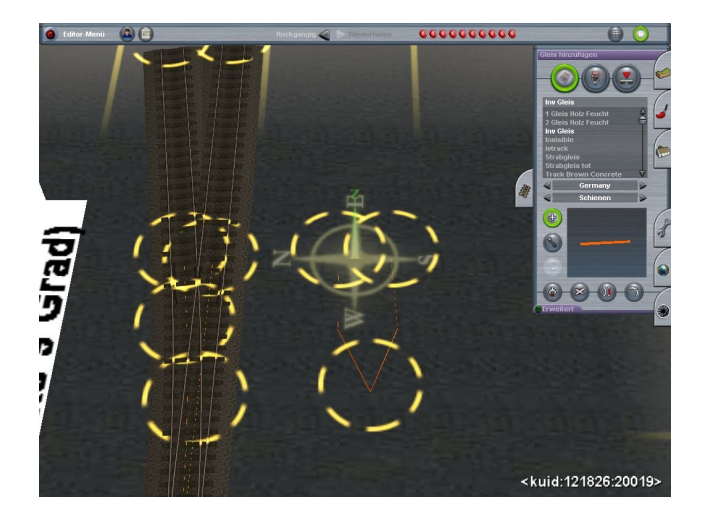

In diesen Bildern Durchnummeriert von 1 bis 6 wird der werdegang gezeigt, wie es gemacht werden sollte. Vorallem landet bei diesem vorgehen der Weichenhebel auf der richtigen Seite.

Bild\_\_1

Bild\_\_2

Bild\_\_3

Und weiter gehts.

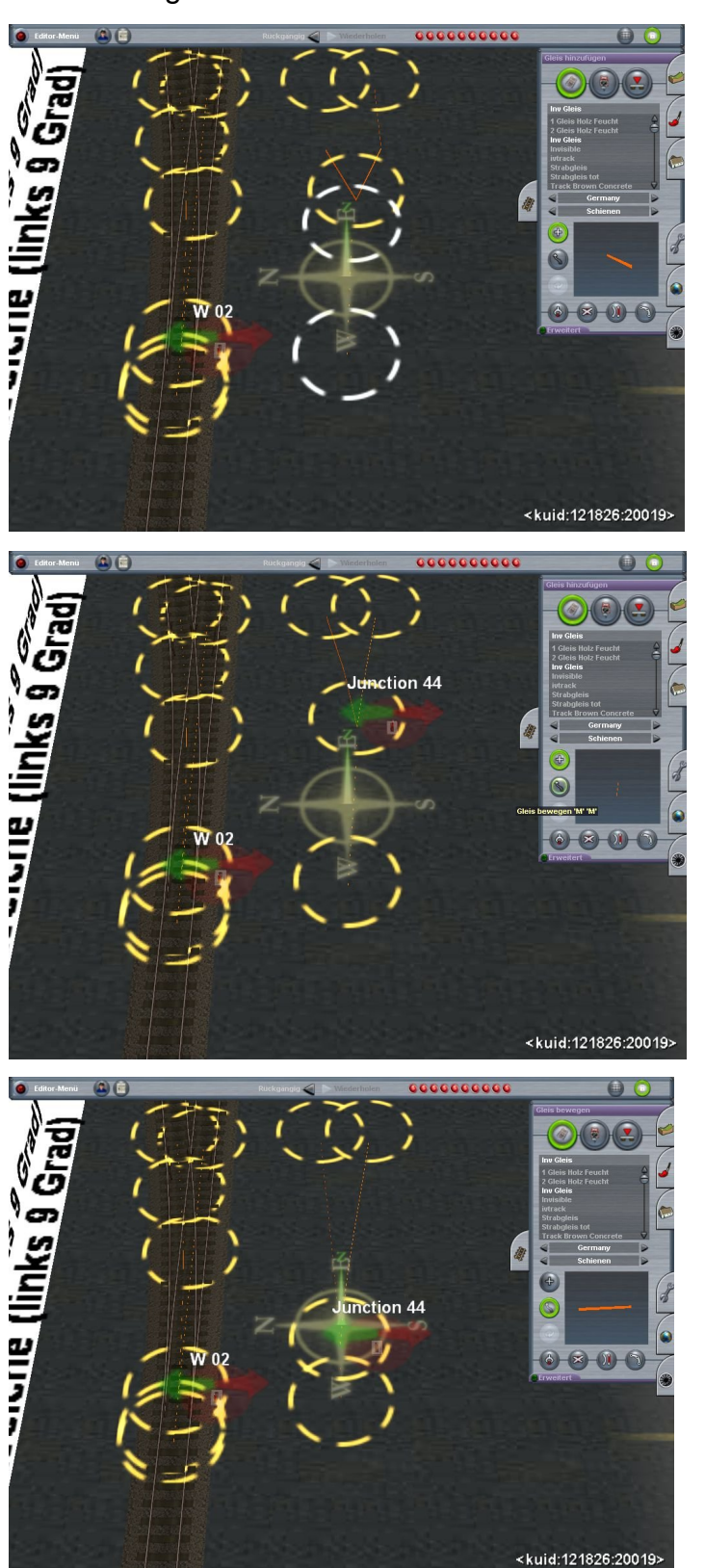

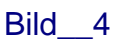

#### Bild\_\_5

Das inv Gleis neben der Weiche dient nur dazu, um den Aufbau sichtbar zu machen. Das inv Gleis befindet sich immer auf demWeichenobjekt!

Bild\_\_6

Ich hoffe Euch damit geholfen zu haben. Bei dieser Darstellung handelt es sich um die animierte Linksweiche, analog dazu ist der Aufbau der Rechtsweiche Im Anschluss folgt der aufbau der "einfachen Kreuzungsweiche"

## 08. Die einfache Kreuzungsweiche

Die einfache Kreuzungsweiche (EKW)

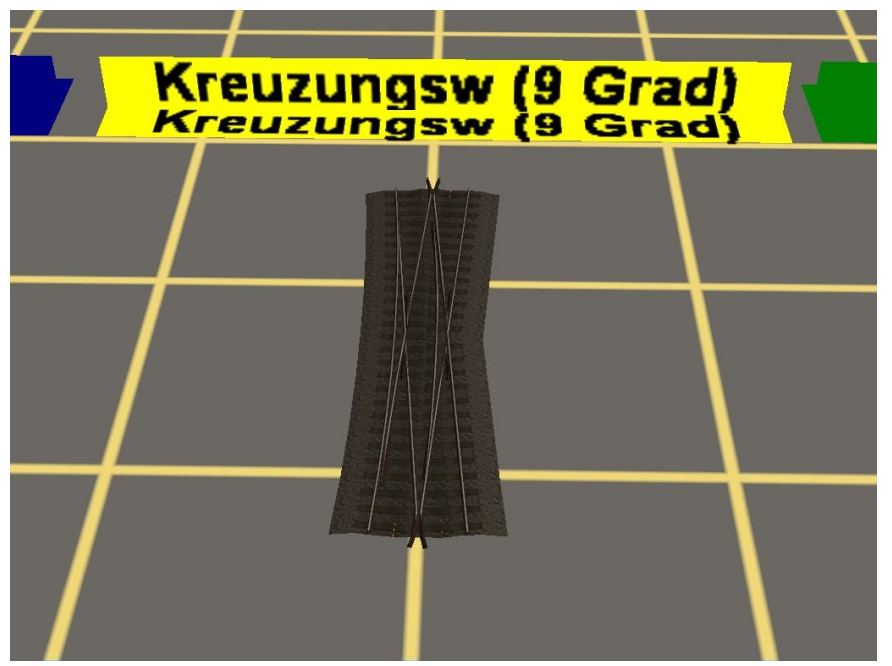

09. Was muss ich bei der Namensgebung beachten?

Bei der einfachen Kreuzungsweiche muss folgendes beachtet werden:

Name des Weichenobjektes: EKW 01modell Name der Weichenhebel: EKW 01a, EKW 01b Jetzt fangen wir an eine funktionierende EKW zu bauen. Auch hier wird es mit durchnummerierten Bildern erklährt.

Seite\_13

### Der Bau beginnt.

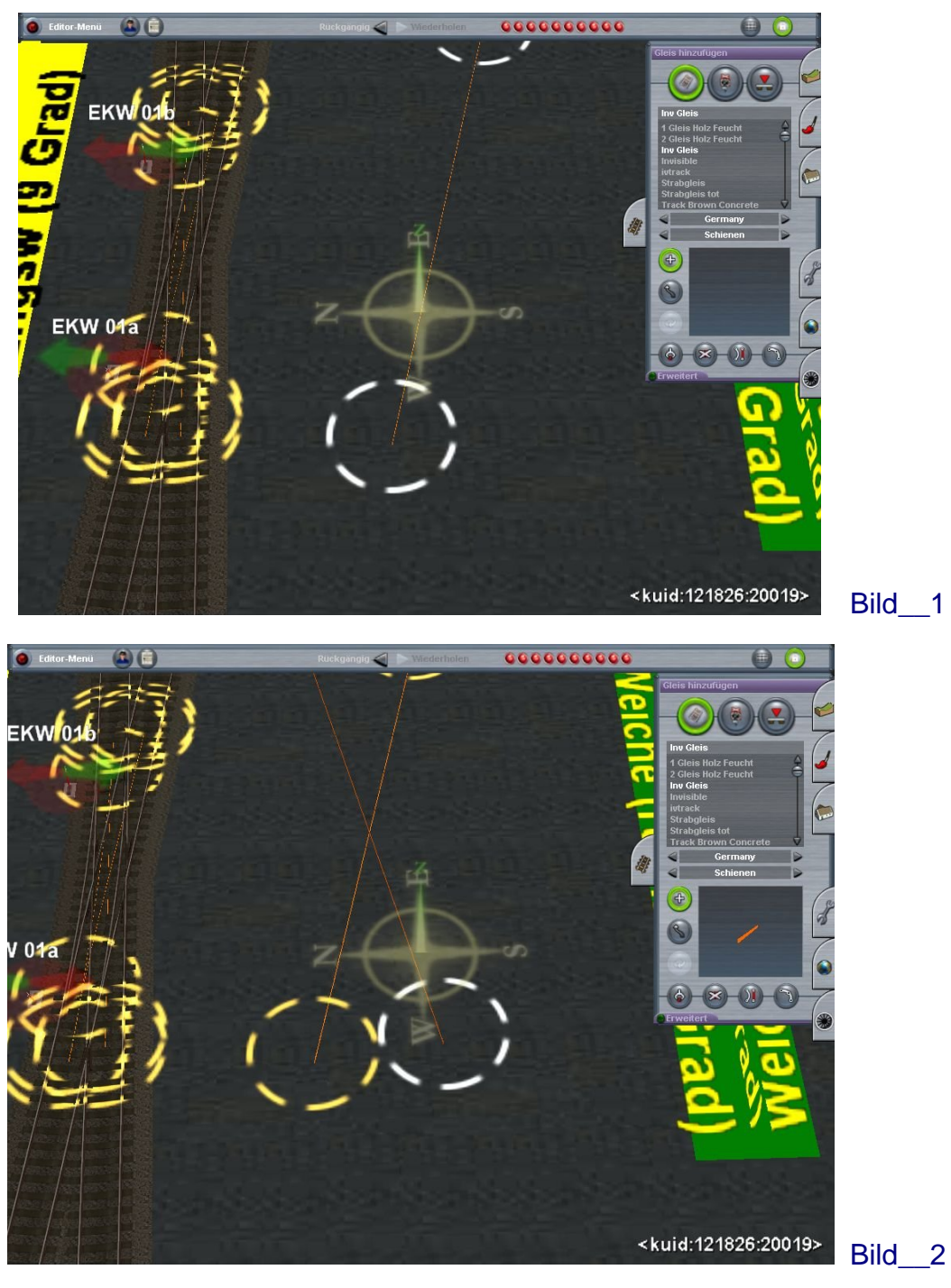

Der aufbau des "inv Gleises" neben dem Weichenobjekt, dient nur zur besseren Ansicht.

Das "inv Gleis" befindet sich immer auf den Weichenobjekt!

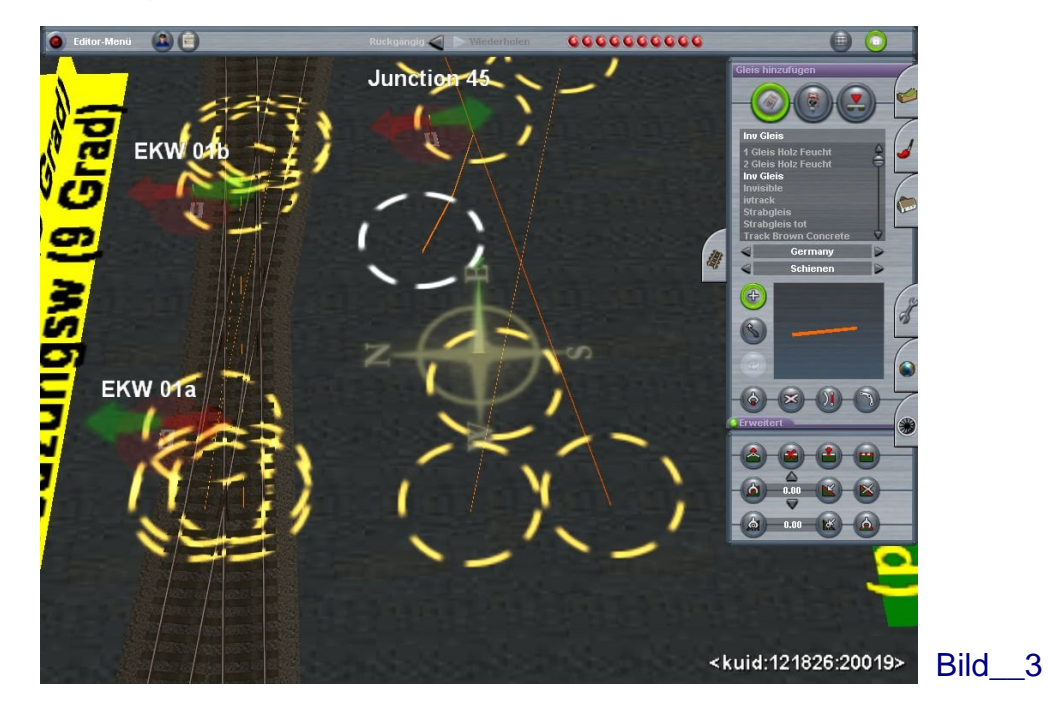

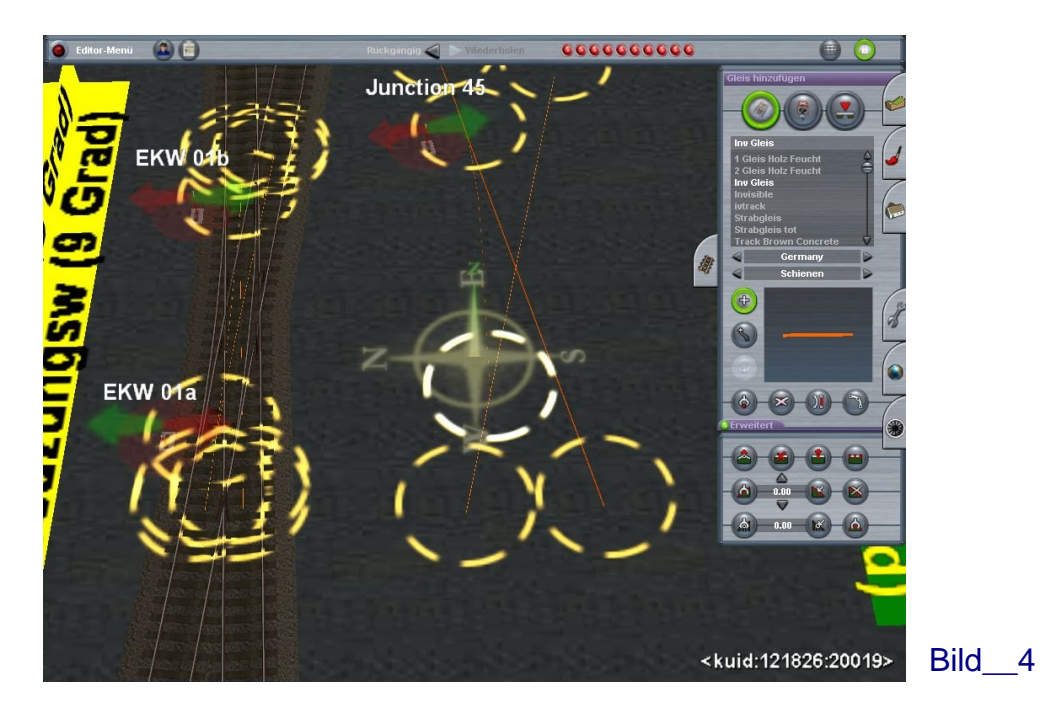

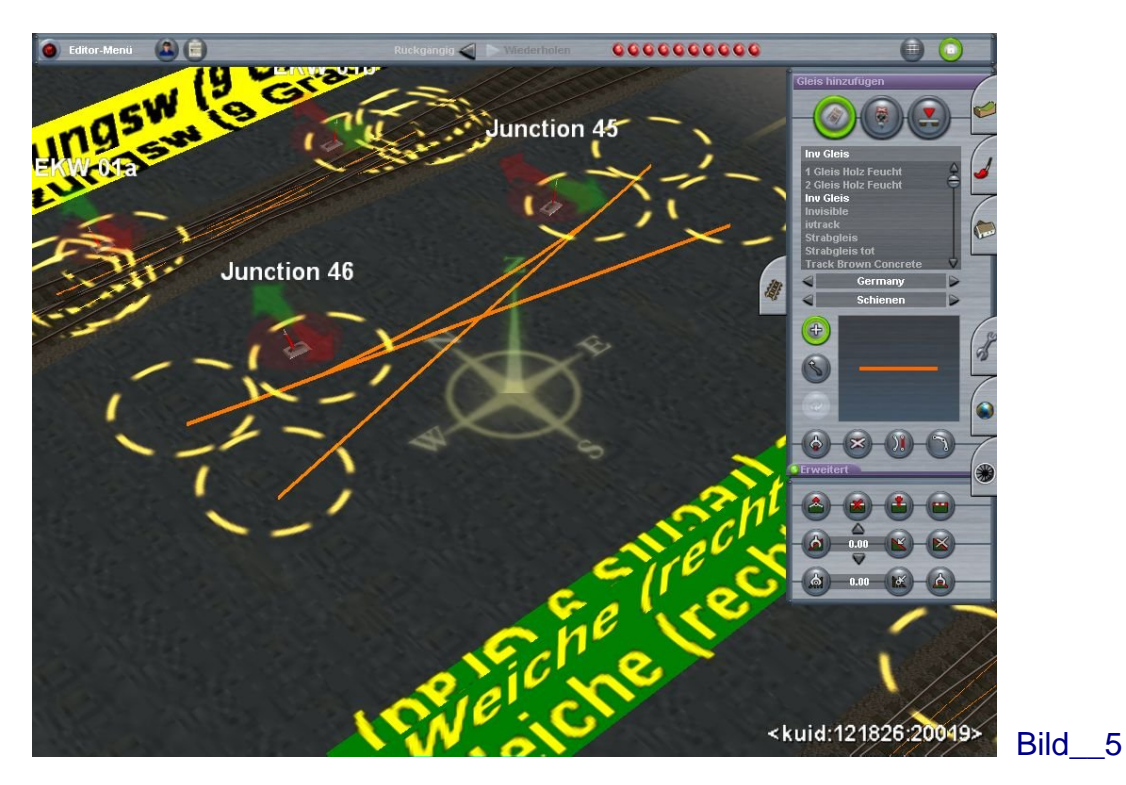

Hier wird gezeigt, ohne Weichenobjekt, wie das ganze, wenn es fertig ist, aussieht, besser gesagt, so sollte es aussehen.

Das "orange-farbene" inv Gleis befindet sich immer auf dem Weichenobjekt!

Nun folgt die "Doppelte Kreuzungsweiche". Auch hier erfolgt der Aufbau mit durchnummerierten Bildern.

Hier nun die besonderheiten der Doppelten Kreuzungsweiche:

Name des Weichenobjektes: DKW 01modell

Name der Weichenhebel: DKW 01a, DKW 01b, DKW 01c, DKW 01d

Die Namen der Doppelten-Kreuzungsweichen müssen so, und nicht anders eingegeben werden, ansonsten funktionieren sie nicht.

## 10. Die Doppelte Kreuzungsweiche

Der Bau einer funktionierenden Doppelten Kreuzungsweiche beginnt.

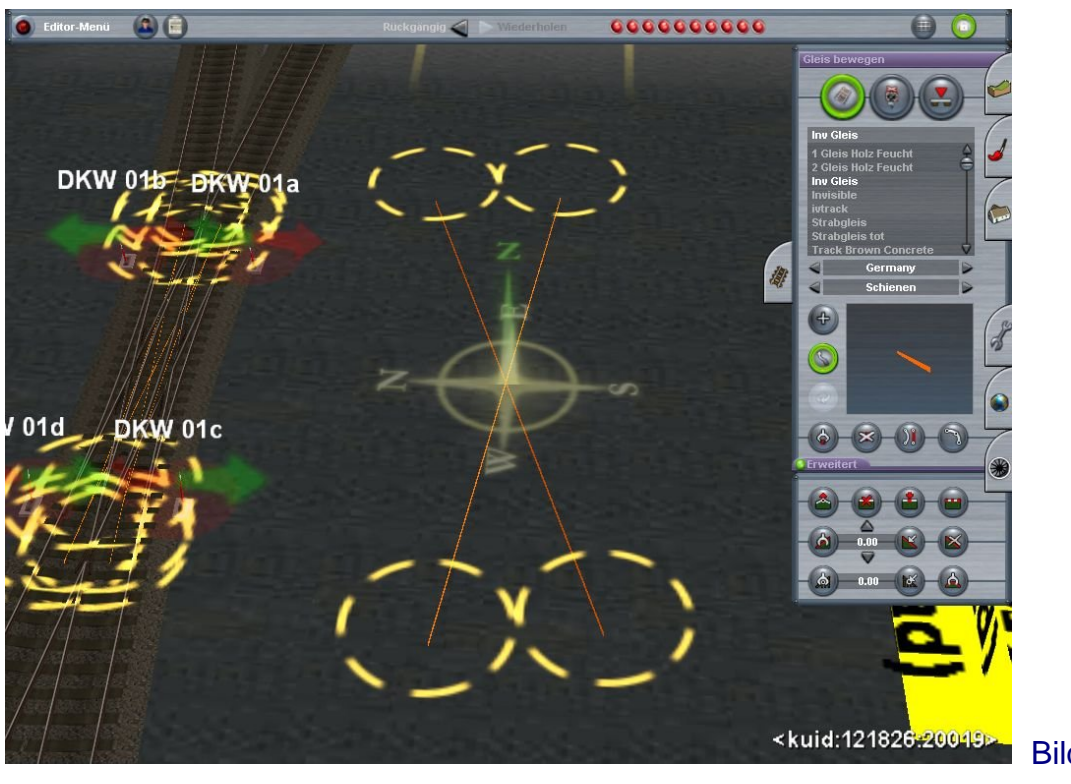

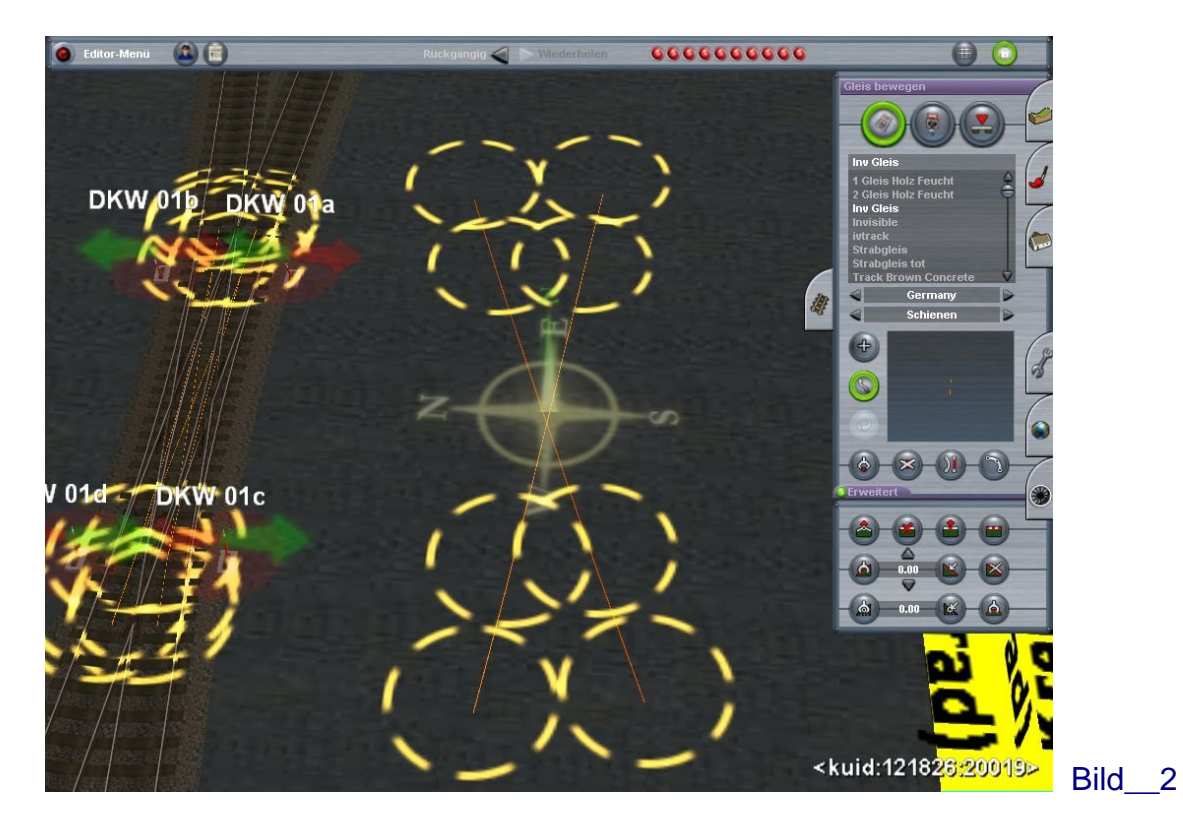

Bild\_\_1

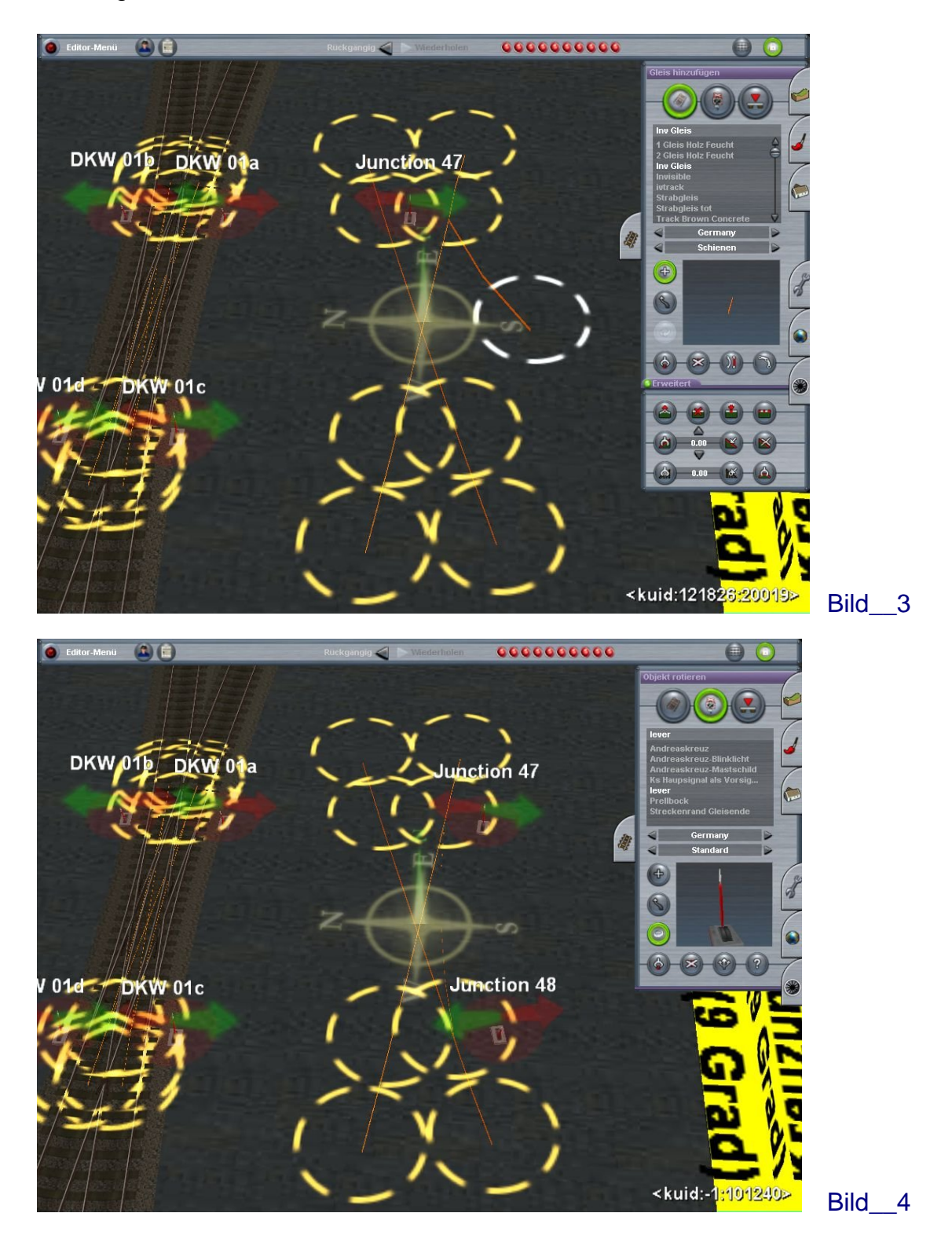

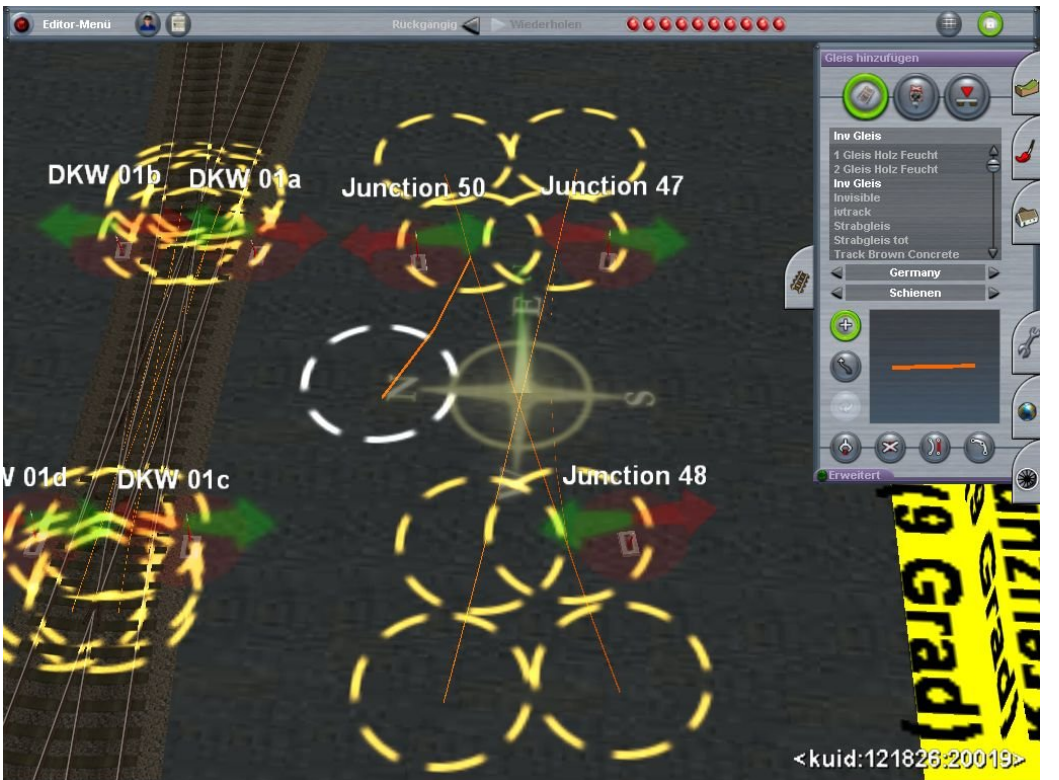

Bild\_\_5

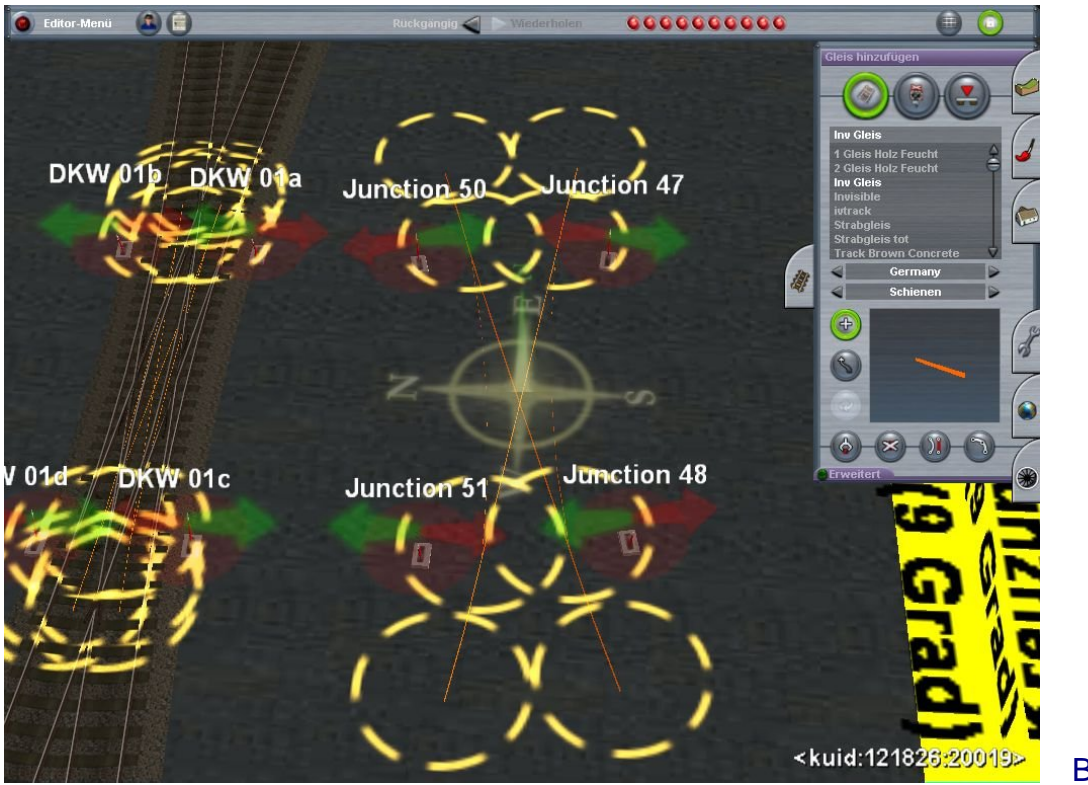

Bild\_\_6

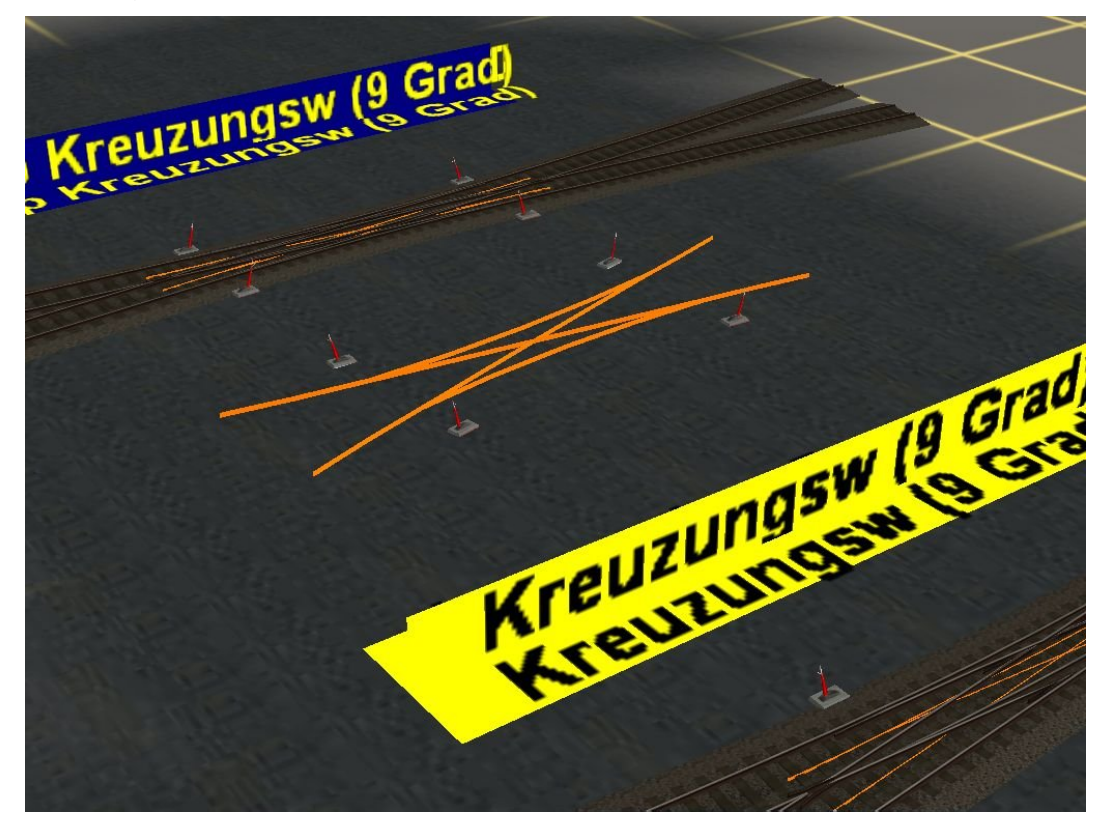

Bild<sub>7</sub>

So sieht nun die fertige Doppelte Kreuzungsweiche aus. Auch hier noch einmal ohne Weichenobjekt.

Wenn alles nach dieser Anleitung richtig gemacht wurde, dann funktionieren die Weichen einwandfrei.

Wie bereits hingewiesen wurde, befindet sich das "inv Gleis" immer auf dem Weichenobjekt! Die Darstellung neben dem Weichenobjekt dient nur zur besseren Orientierung.

Alle Rechte vorbehalten. Veröffentlichung nur nach freigabe von MCQ

Viel spass beim bauen!

Erstellt am 08.10.2005

- 1. Update am 15.10.2005
- 2. Update am 08.03.2006
- 3. Update am 10.03.2006